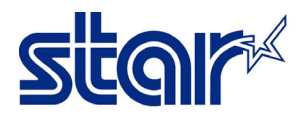

## How to setting Bluetooth Auto Connection to ON

1. Print self-test from the printer to check connection between printer to interface & current setting of auto connection. (If no any issue of interface, printer will be printing Bluetooth Interface Information in page 2)

- 1.1 Turn off printer.
- 1.2 Press and hold feed button.
- 1.3 While holding feed button, turn on printer.
- 1.4 Continue hold feed button till self-test printed.

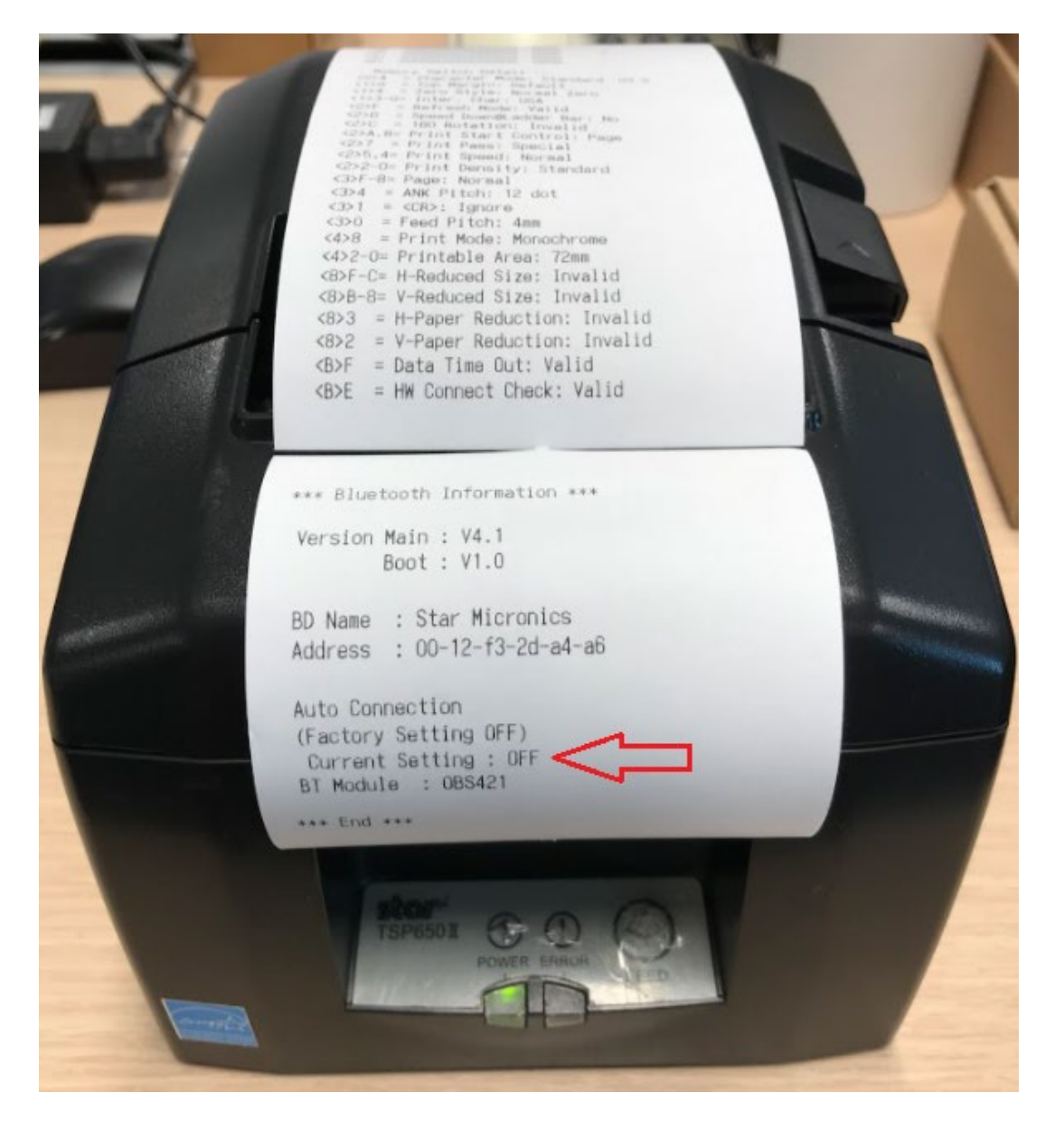

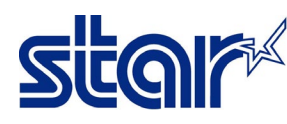

## How to setting Bluetooth Auto Connection to ON

2. After self-test printed, look at behind printer will see the RST button.

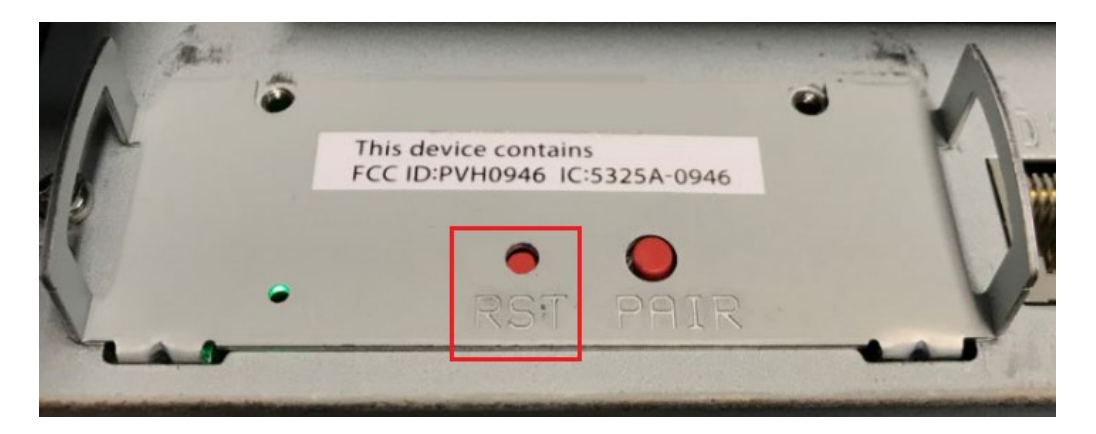

2.1 Use small pen or small screw driver press and hold RST button.

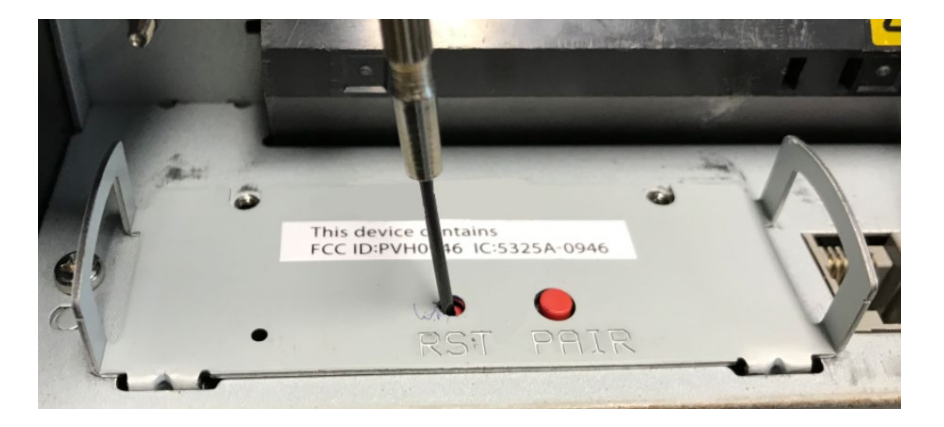

2.2 Continue holding until printer will have sound & LED Error will flashing. 2.3 Printer will be printing < Current Setting > Auto Connection : ON

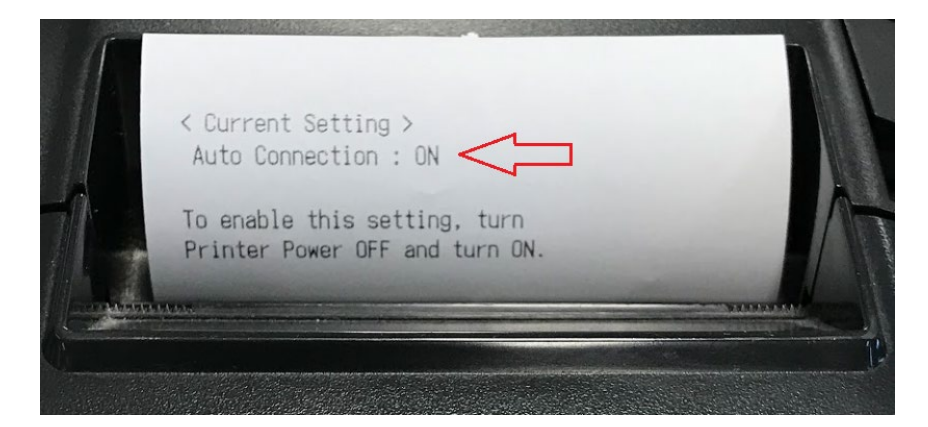